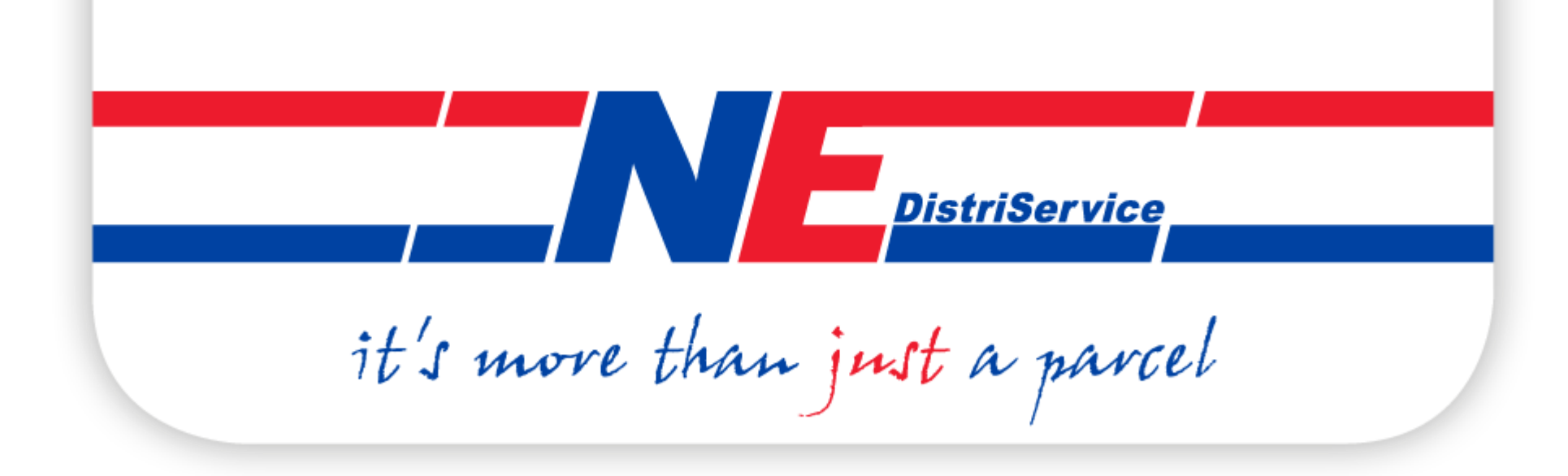

## NE DISTRISERVICE B.V.

TRACK & TRACE VIA BROWSER OF APP

*Versie: dec-19*

#### **REGISTRATIE**

#### **Stap 1:**

Ga in uw browser naar "orders.ne.nl" en klik op de 'registreren link'.

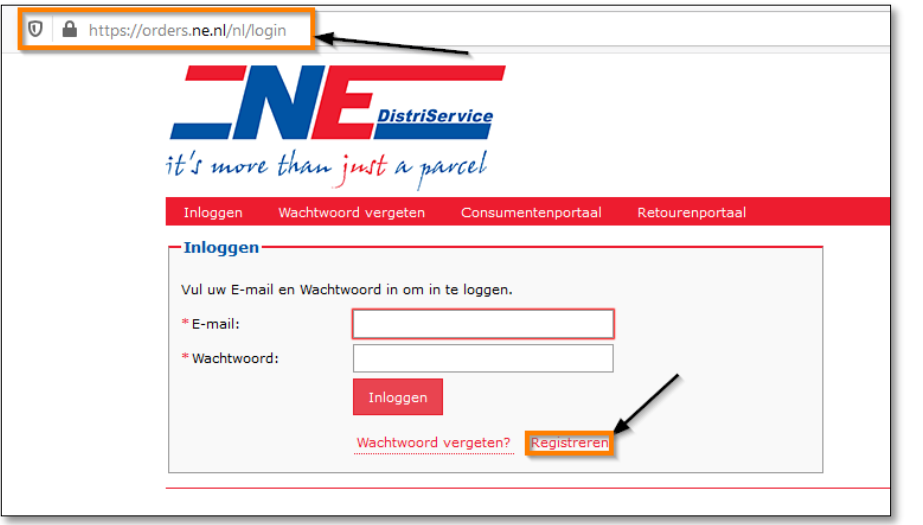

## **Stap 2:**

Vul uw e-mailadres en postcode in. U ontvangt een e-mail met instructie voor het aanmaken van een wachtwoord.

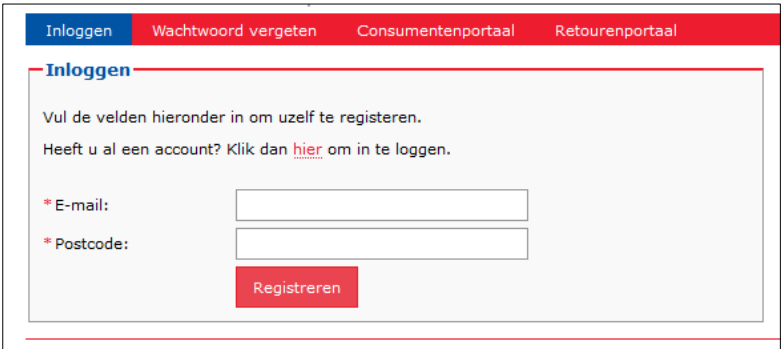

#### TRACK EN TRACE VIA BROWSER

## **Stap 1:**

Ga in uw browser naar "orders.ne.nl" en login met uw gegevens

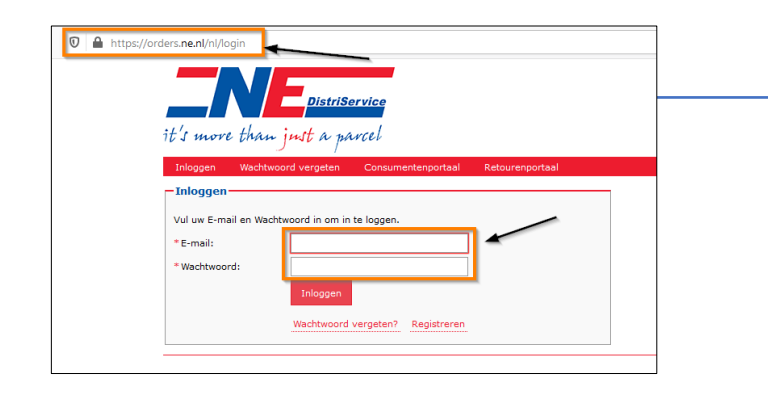

**Stap 2**: Klik op een zending voor detailinformatie.

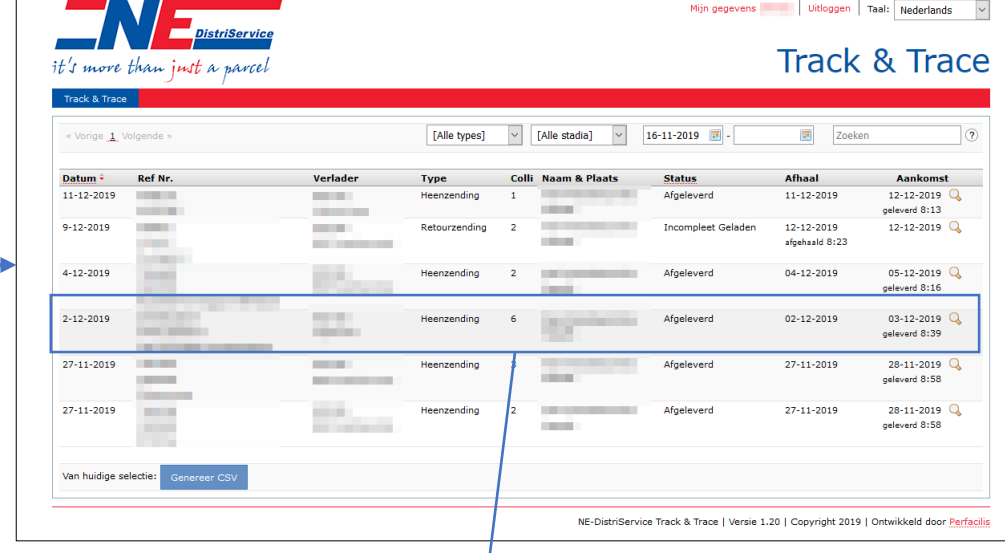

*Stap 3: Download eventueel een pakbon of handtekening.*

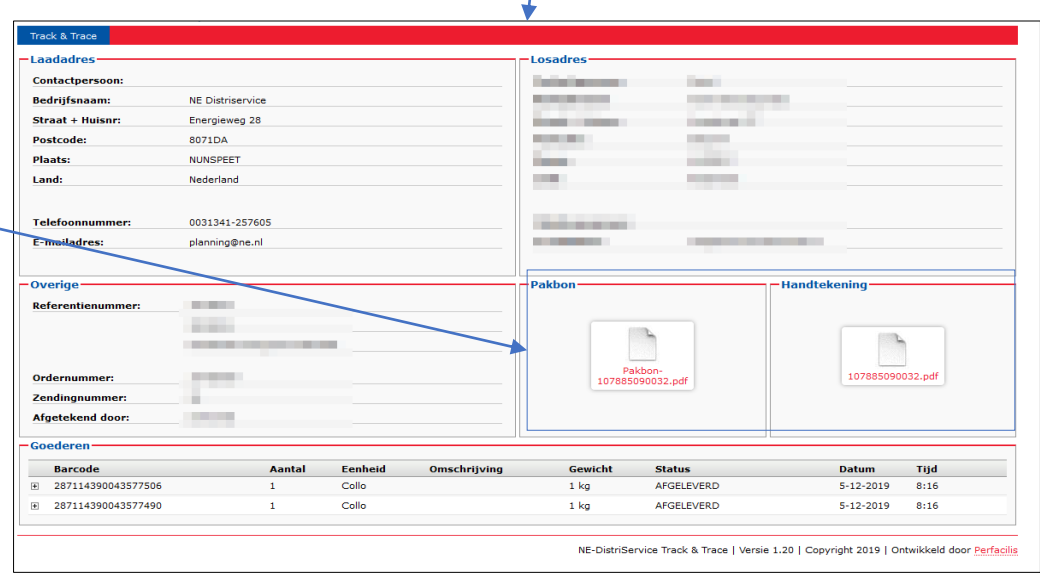

### INSTALLEREN APP (Android)

**Stap 1:** Ga in de internetbrowser naar "app.ne.nl"

Druk op het icoon met de drie bolletjes:

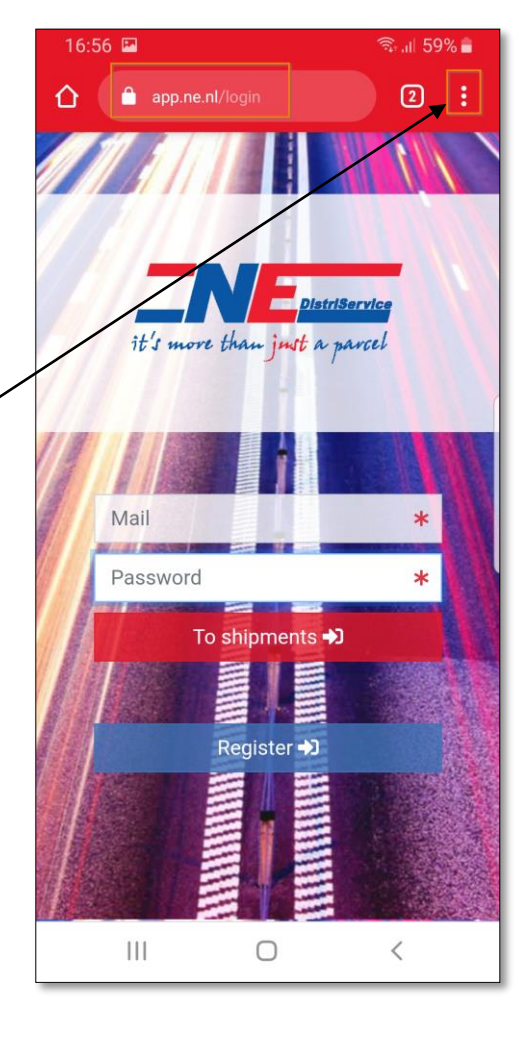

# **Stap 2:** Druk op "Toevoegen aan startscherm".

Dit zal de app downloaden op de telefoon.

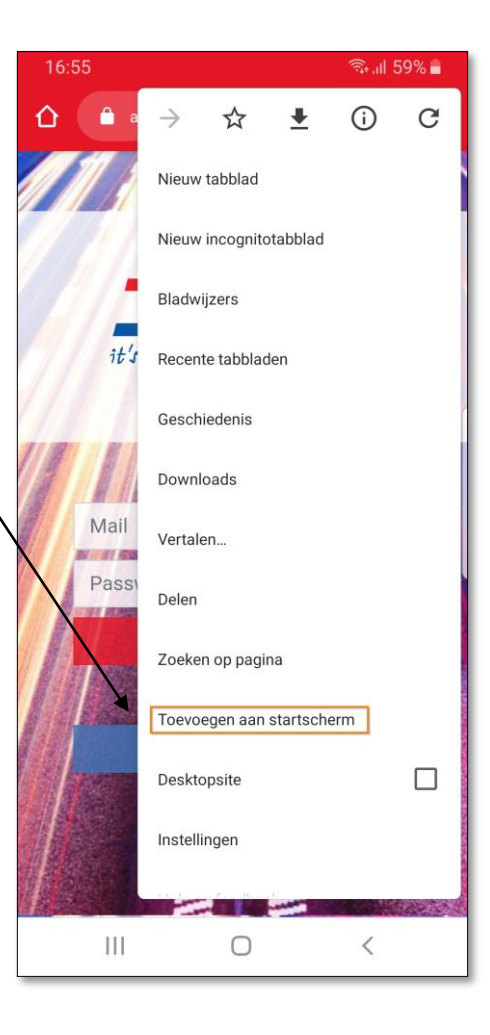

## INSTALLEREN APP (iPhone)

**Stap 1:** Ga in de internetbrowser naar "app.ne.nl"

En druk op dit icoon:

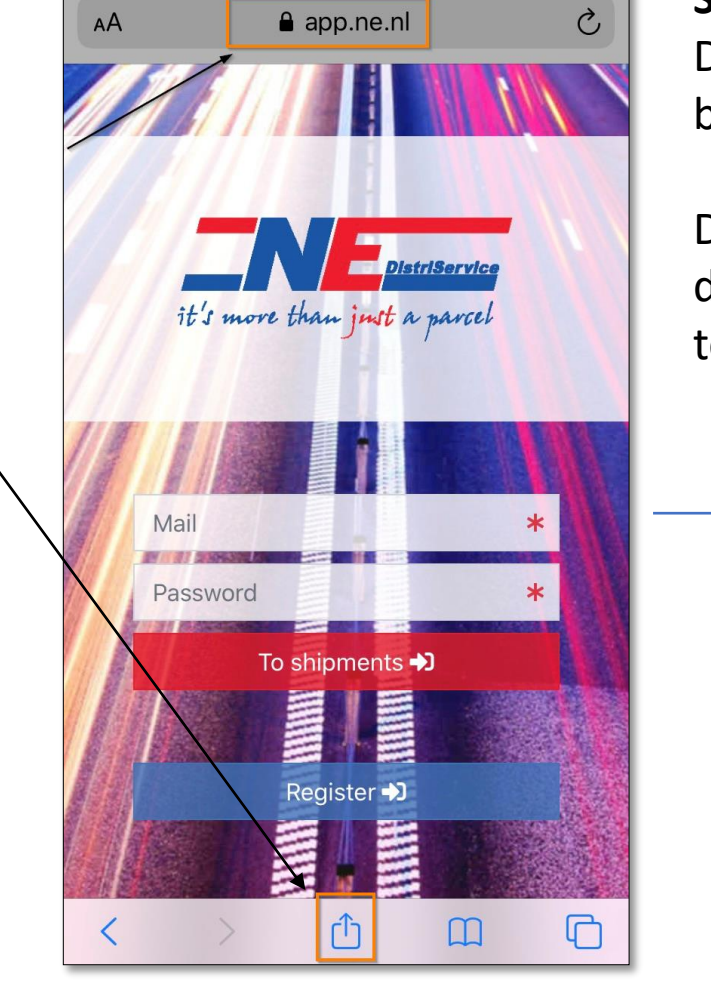

14:30

 $71\%$ 

.. I KPN NL 주

**Stap 2:** Druk op "zet op beginscherm".

Dit zal de app downloaden op de telefoon.

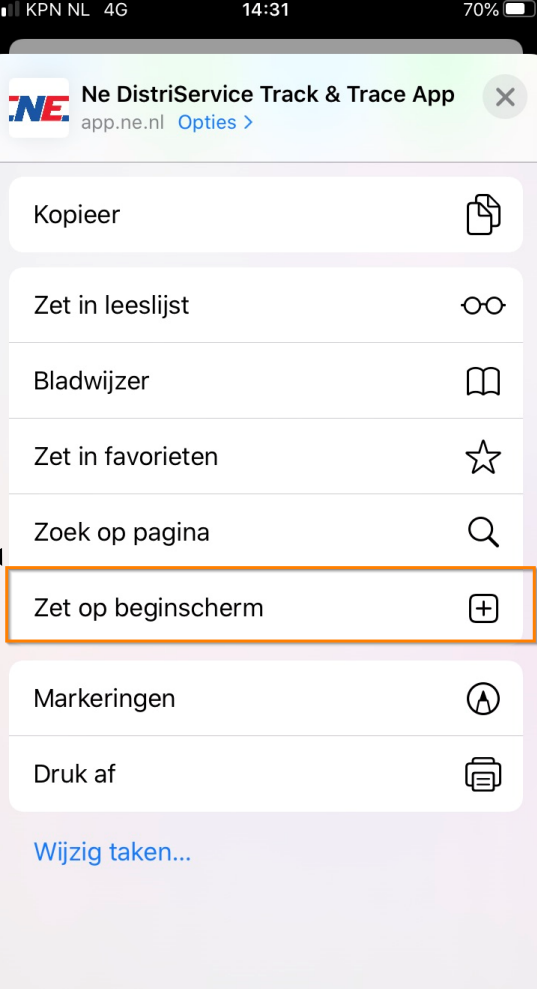

#### TRACK EN TRACE VIA APP (1)

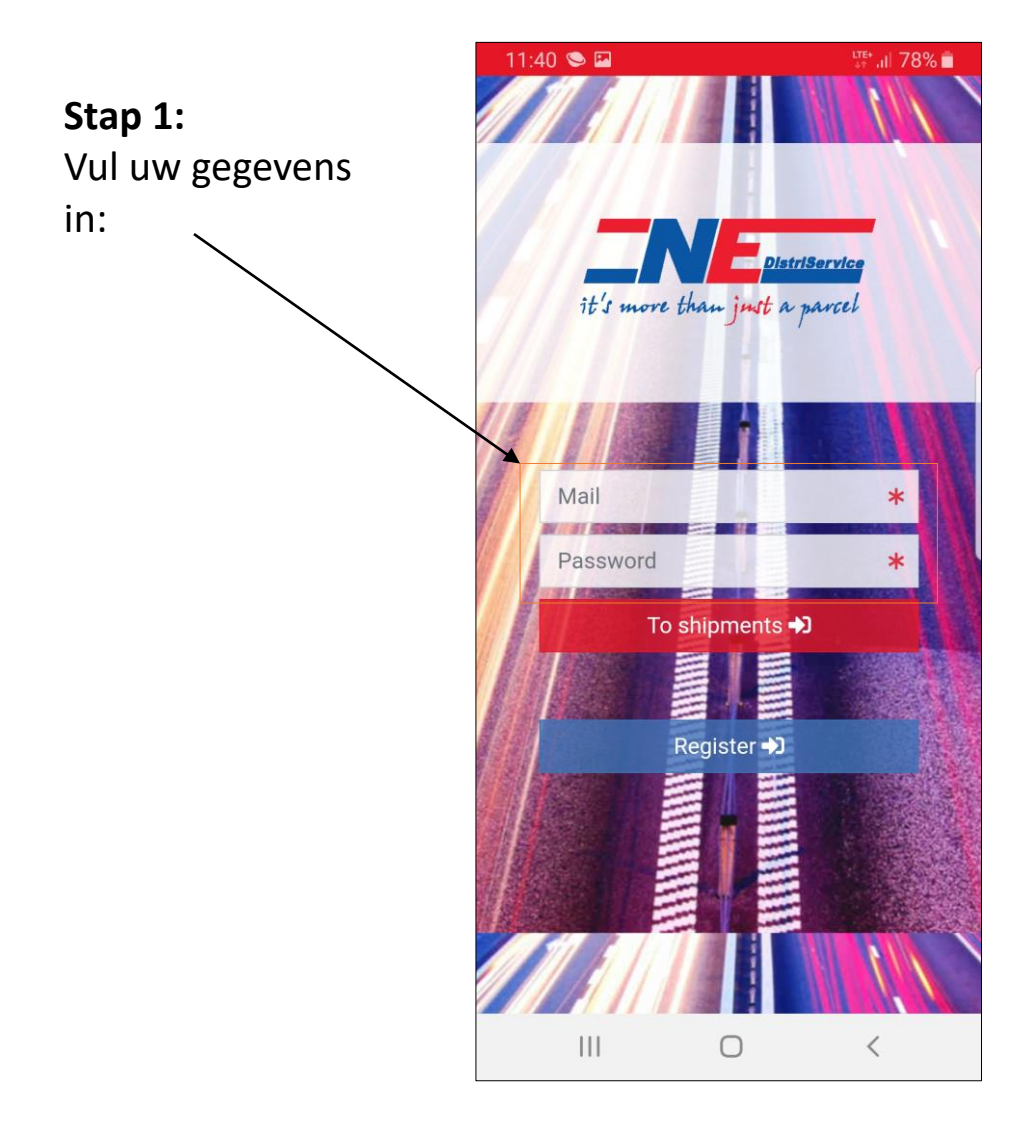

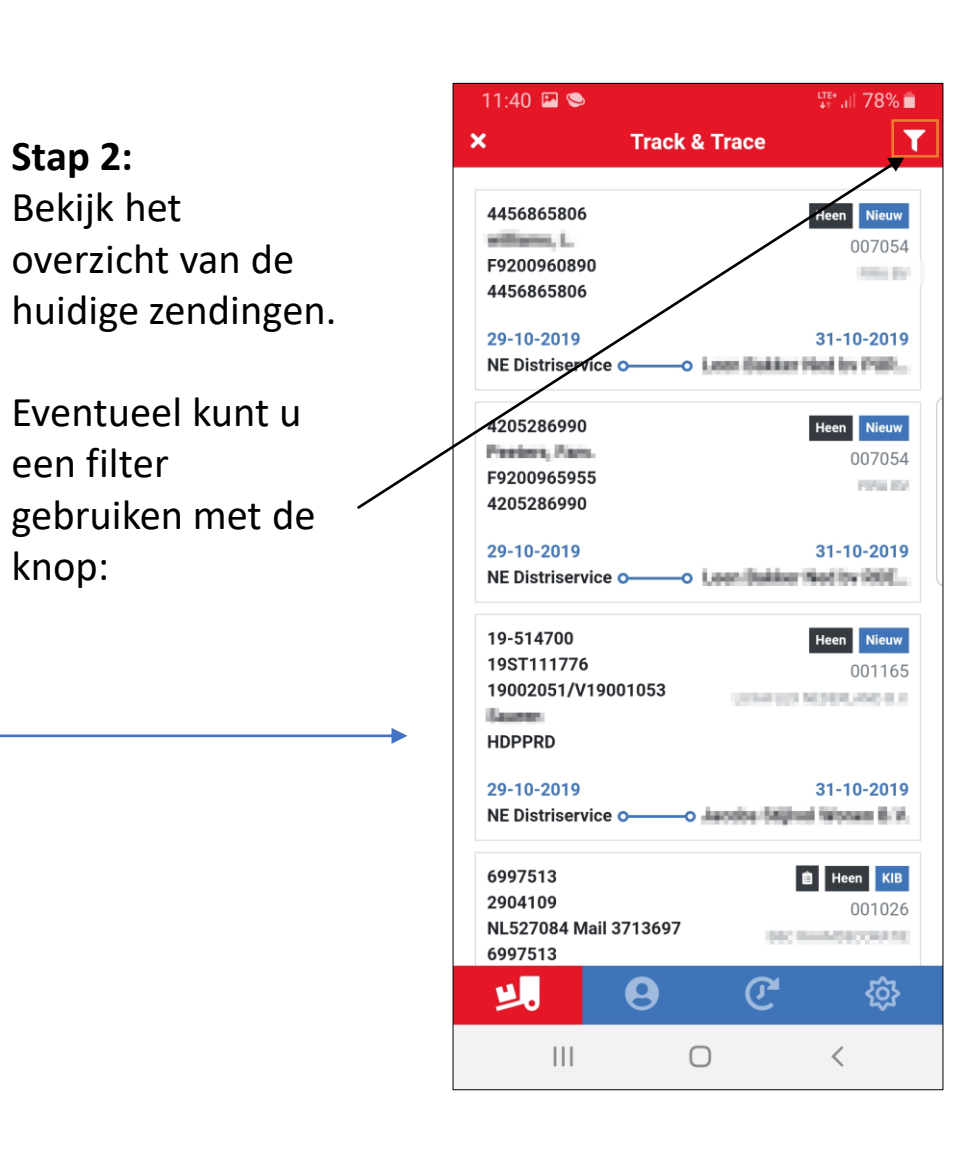

#### TRACK EN TRACE VIA APP (2)

*Filter voor zendingen:*

*Retour, na, of afhaalzending.*

*Nieuw, onderweg of afgeleverd.*

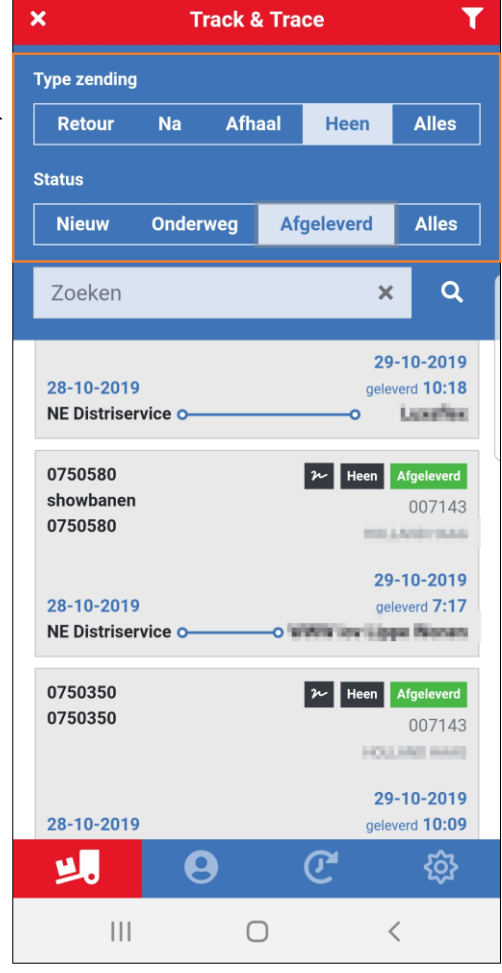

 $13:03 \square$ 

 $\sqrt{3}$  at 69%

*Bij openen van een zending kunt u ook een handtekening of pakbon downloaden (als .pdf)*

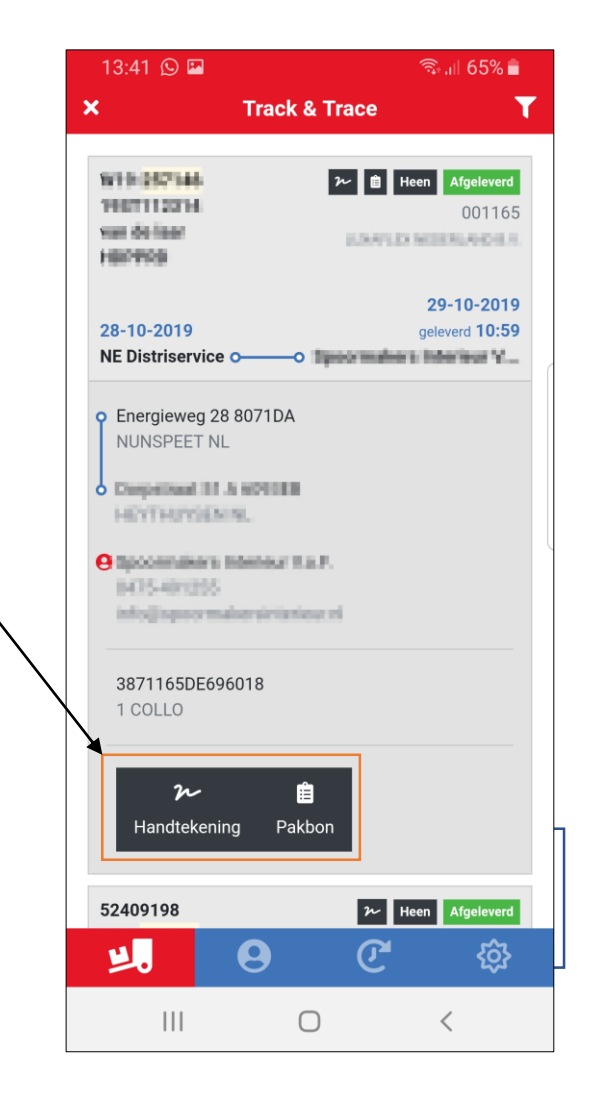